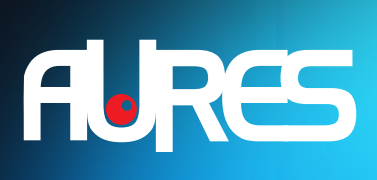

# **USER's GUIDE**

**LCDSLIM 17'' FP Series Touch Screen LCD Monitors**

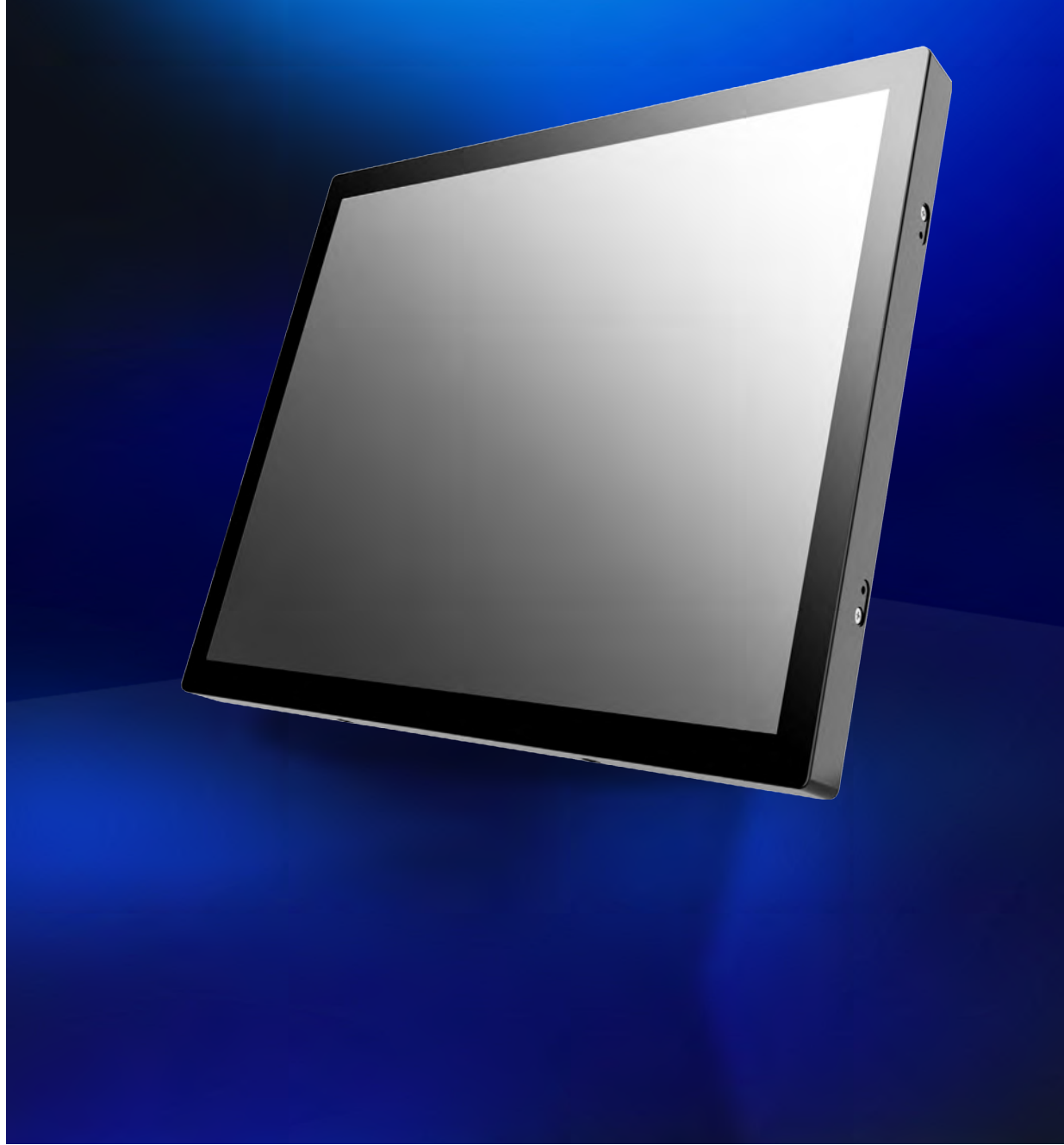

The information contained in this document is subject to change without notice. This document contains proprietary information that is protected by copyright. All rights are reserved. No part of this document may be reproduced,translated to another language or stored in a retrieval system, or transmitted by any means, electronic, mechanical, photocopying, recording, or otherwise, without prior written permission. Windows is a registered trademark of Microsoft, Inc. Other brand or product names are trademarks of their respective holders.

The test results show that this device meets the FCC rules. Those limits are set to protect residential areas from the devices with harmful emission. This device will produce, use and radiate radio frequency energy. In addition, failure to follow the user's manual to install or use this device might produce harmful interference with radio communication. Not withstanding the foregoing, it does not guarantee that this type of harmful interference does not occur in some special installations. The interference caused by this device to the reception of radio or television signals may be verified by turning it on and off. Any changes or modifications to this TFT LCD would void the user's authority to operate this device.

# **Table of Contents**

# **Usage Notice**

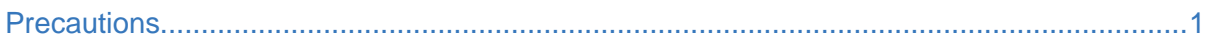

# **Introduction**

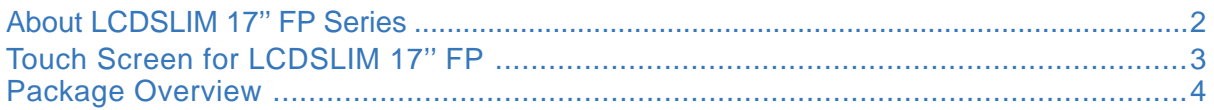

# **Installation**

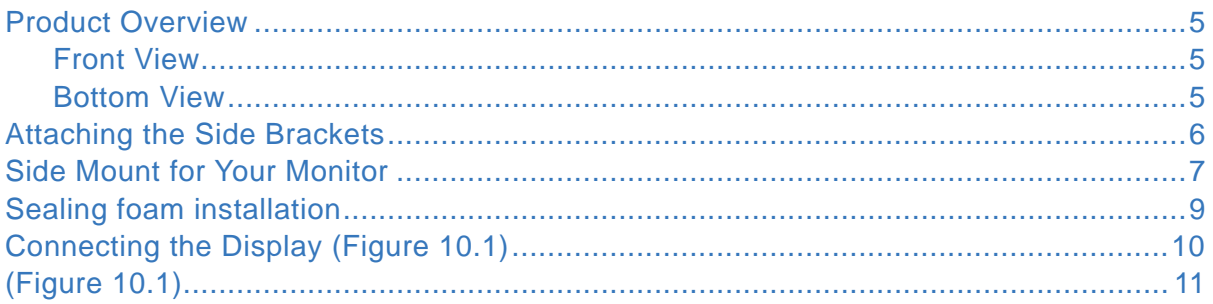

# **User Controls**

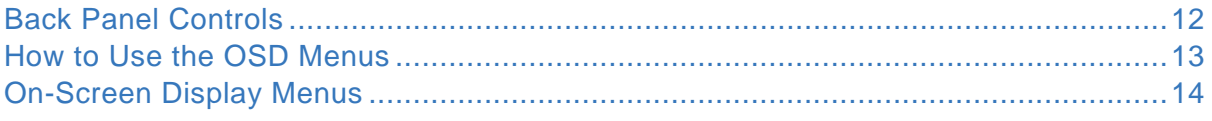

# **Appendix**

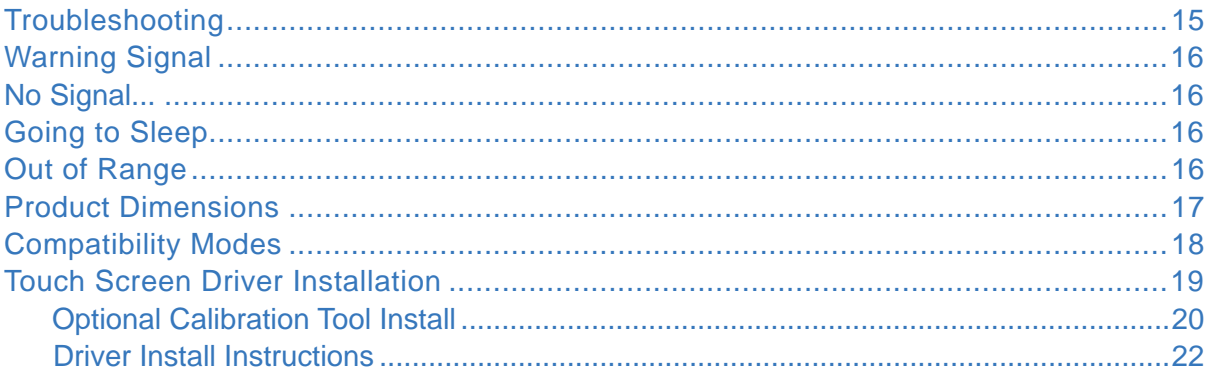

# **Usage Notice**

**Warning -** To prevent the risk of fire or shock hazards, do not expose this product to rain or moisture.

**Warning -** Please do not open or disassemble the product as this may cause electric shock.

# **Precautions**

Follow all warnings, precautions and maintenance as recommended in this user's manual to maximize the life of your unit.

#### *Do:*

- Turn off the product before cleaning.
- Touch screen surface may be cleaned using a soft clean cloth moistened with mild window glass commercial cleaners or 50/50 mixture of water and isopropyl alcohol.
- Use a soft cloth moistened with mild detergent to clean the display housing.
- Use only high quality and safety approved DC adapter.
- Disconnect the power plug from AC outlet if the product is not going to be used for an extended period of time.

#### *Don't:*

- Do not touch the LCD Display screen surface with sharp or hard objects.
- Do not use abrasive cleaners, waxes or solvents for your cleaning.
- Do not operate the product under the following conditions:
	- Extremely hot, cold or humid environment.
	- Areas susceptible to excessive dust and dirt.
	- Near any appliance generating a strong magnetic field.
	- In direct sunlight.

# **Introduction**

# **About LCDSLIM 17'' FP Series**

The LCDSLIM 17'' FP Series is a 17" flat panel screen with an active matrix, thin-film transistor (TFT) liquid crystal display (LCD).

This unit is to be used as commercial and light industrial equipment only.

## **Features include:**

- Direct Analog signal input
- Active matrix TFT LCD technology
- 1280 x 1024 XGA resolution
- 17" viewable display area
- $\bullet$  31.47 ~ 80 kHz horizontal scan
- 56 ~ 75 Hz high refresh rate
- 0.264mm x 0.264mm Pixel pitch
- Auto adjustment function
- Multilingual OSD user controls
- 100 mm VESA mount
- Bracket mount
- Projected Capactive touch screen with USB controller

## **Touch Screen for LCDSLIM 17'' FP**

- Projected Capactive touch screen for finger input only
- Surface: Glare treatment
- Interface: USB controller
- Transmittance: 90±5%
- HID: Windows<sup>®</sup> 7/8
- Driver: Windows® 7/8, VISTA, XP, 2000, CE, XP Embedded, Linux kernel 2.6.X(32 bit & 64 bit), Apple® Mac OS.

# **Package Overview**

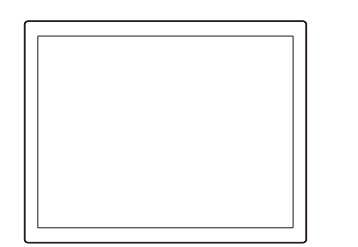

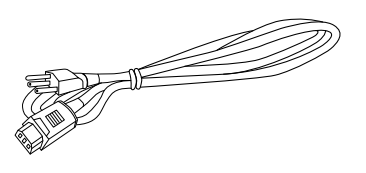

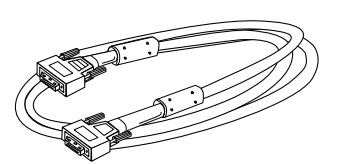

LCD Display **Power Cord** VGA Signal Cable

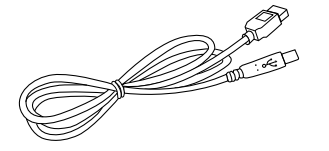

USB Cable (A to B)

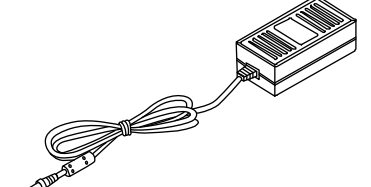

DC Power Supply

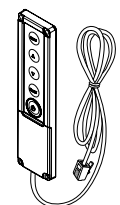

Remote Key (sold separately)

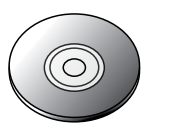

Touch Driver CD

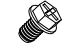

Bracket Screws Side Brackets

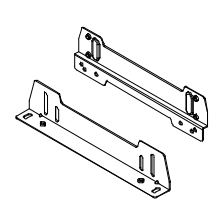

# **Installation**

## **Product Overview**

**• Front View**

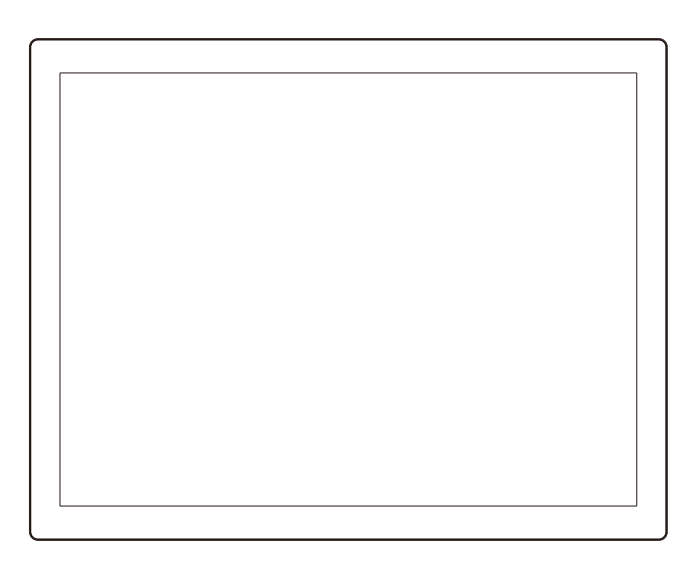

## **• Bottom View**

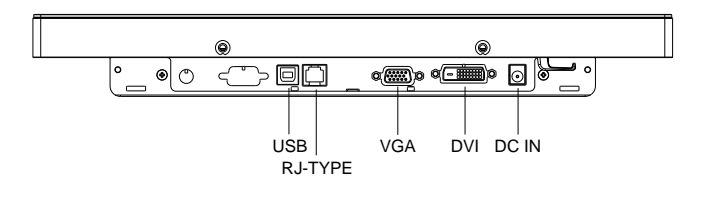

## **Attaching the Side Brackets**

Depending on your mounting scheme, alternately, you may use the side brackets to mount your displays onto your wall or device.

Find a suitable location for attaching side brackets.

- A. The left and right sides
- B. The Top and bottom sides

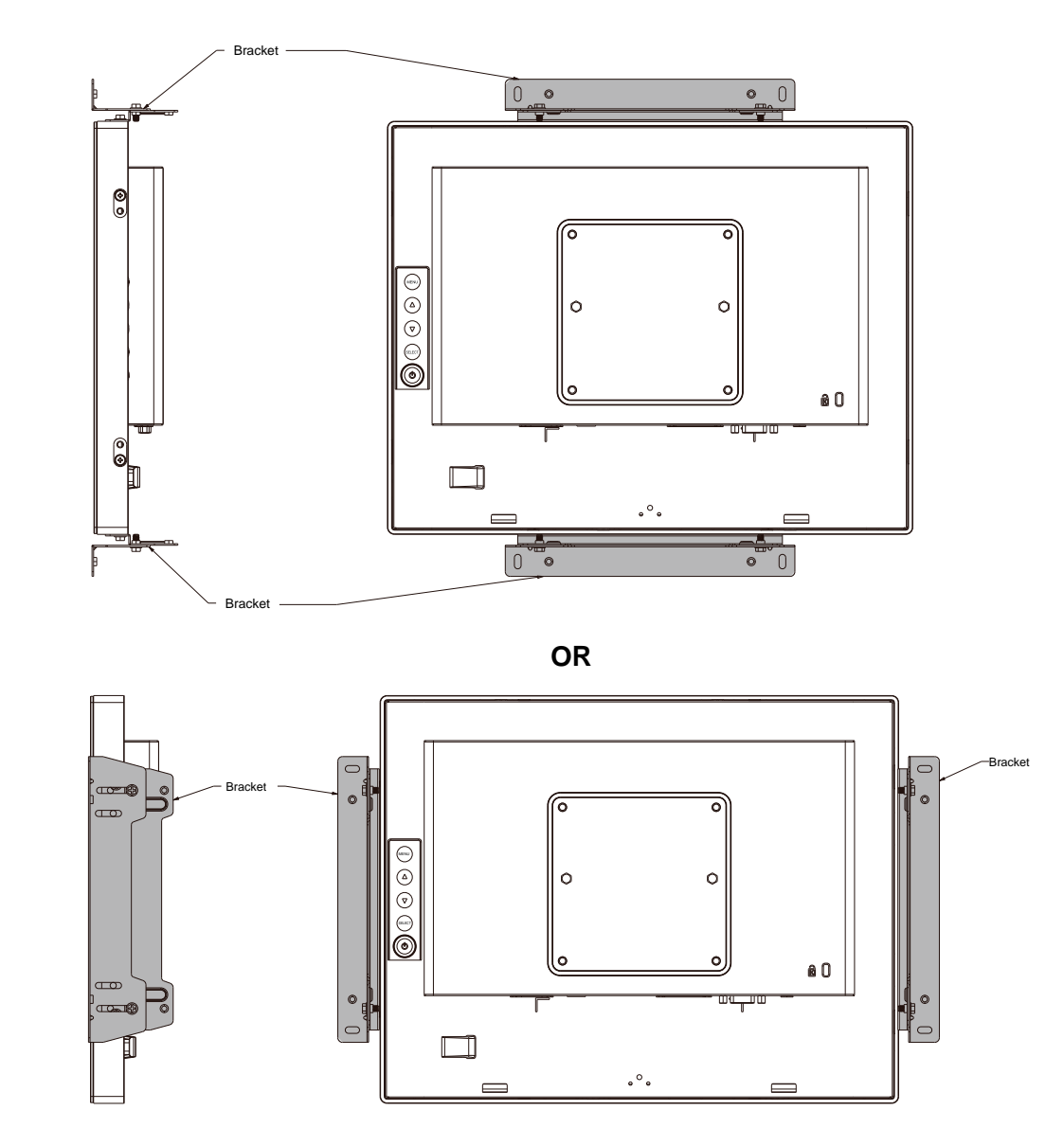

## **Note:**

You will need a screwdriver to attach the side brackets.

Your kiosk touch monitor included 4 side brackets and 8 screws.

This equipment is intended to be mounted in accordance with the proper hardware and the installation instructions supplied with the product. Use of mounting brackets or screws other than those specified in the installation instructions may cause a hazard.

## **Side Mount for Your Monitor**

This monitor can be mounted to the wooden or concrete wall with 4 screws and a pair brackets on the opposites.

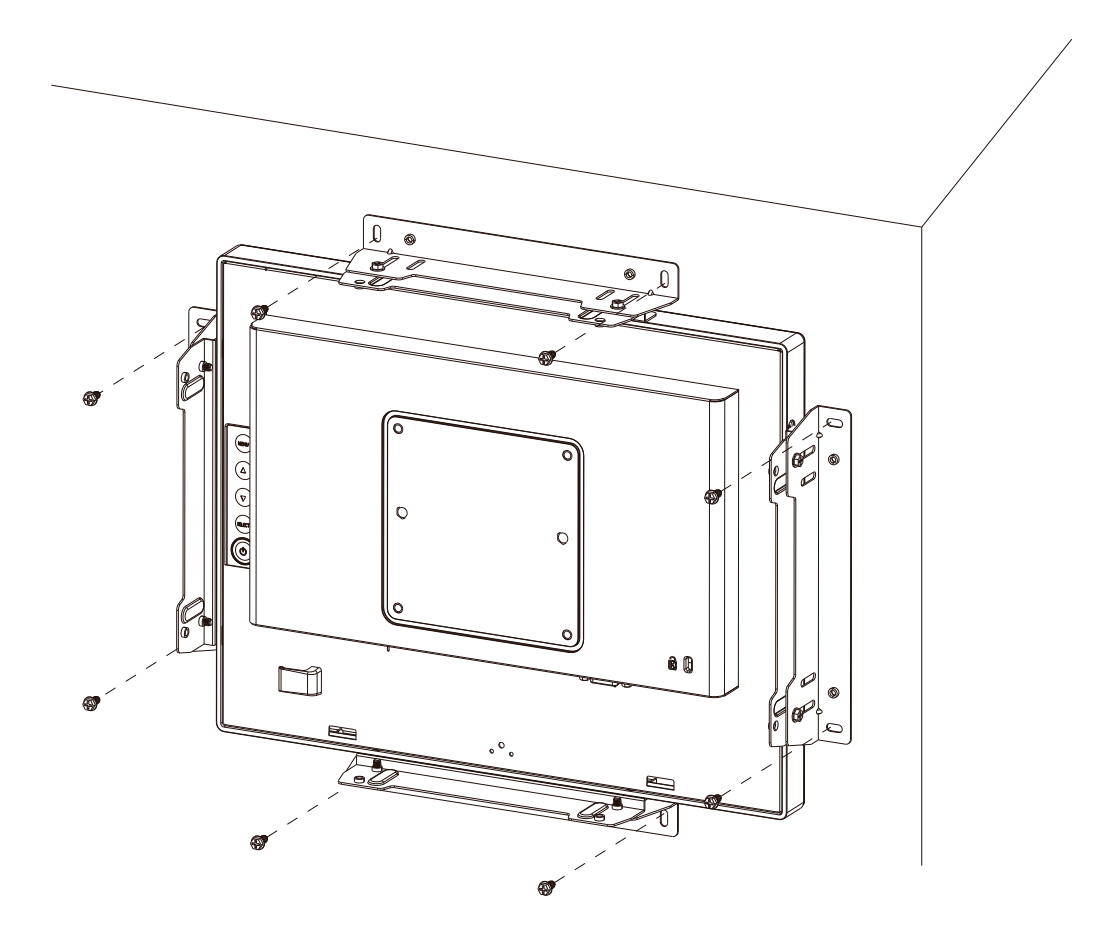

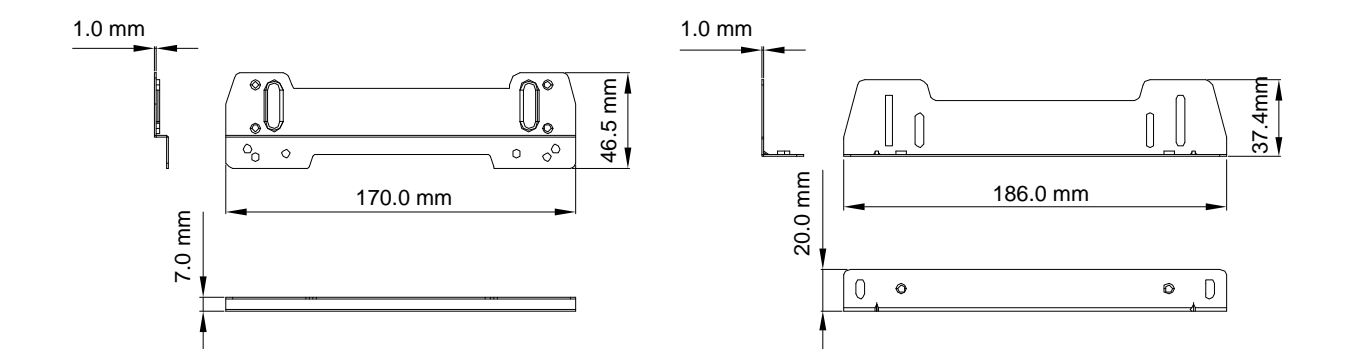

## **Customer panel material:**

- 1. Wooden wall: Ø4.5mm thru holes for M4 screws w/nuts, or no thru holes, screws for wood 4mm.
- 2. Sheet metal: concealed head threaded studs M4 w/nuts.

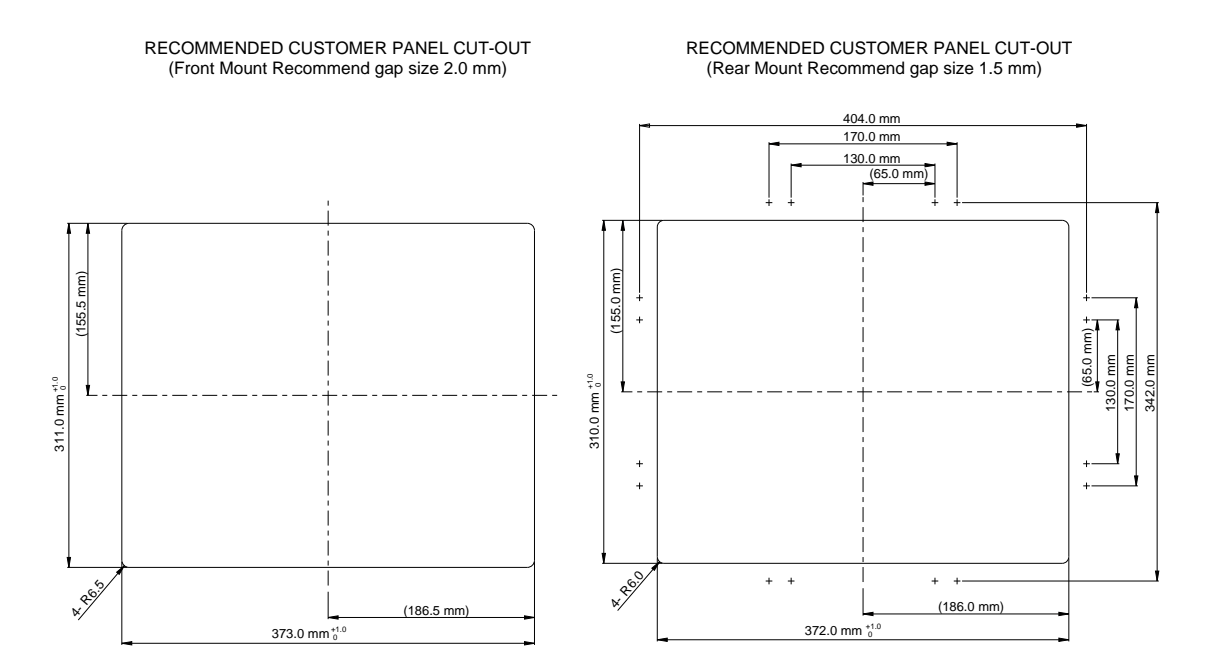

### **IMPORTANT!**

The wall mounting instructions are for the qualified wall mounting person only!

## **!** *Warning!*

#### *Please select the proper screws!*

*The distance between the back cover surface and the bottom of the screw hole is 7 mm. Please use four M4 screws diameter with proper length to mount your monitor. Please note: the mounting stand must be able to support at least 11 lbs ( 5Kg).*

# **Sealing foam installation**

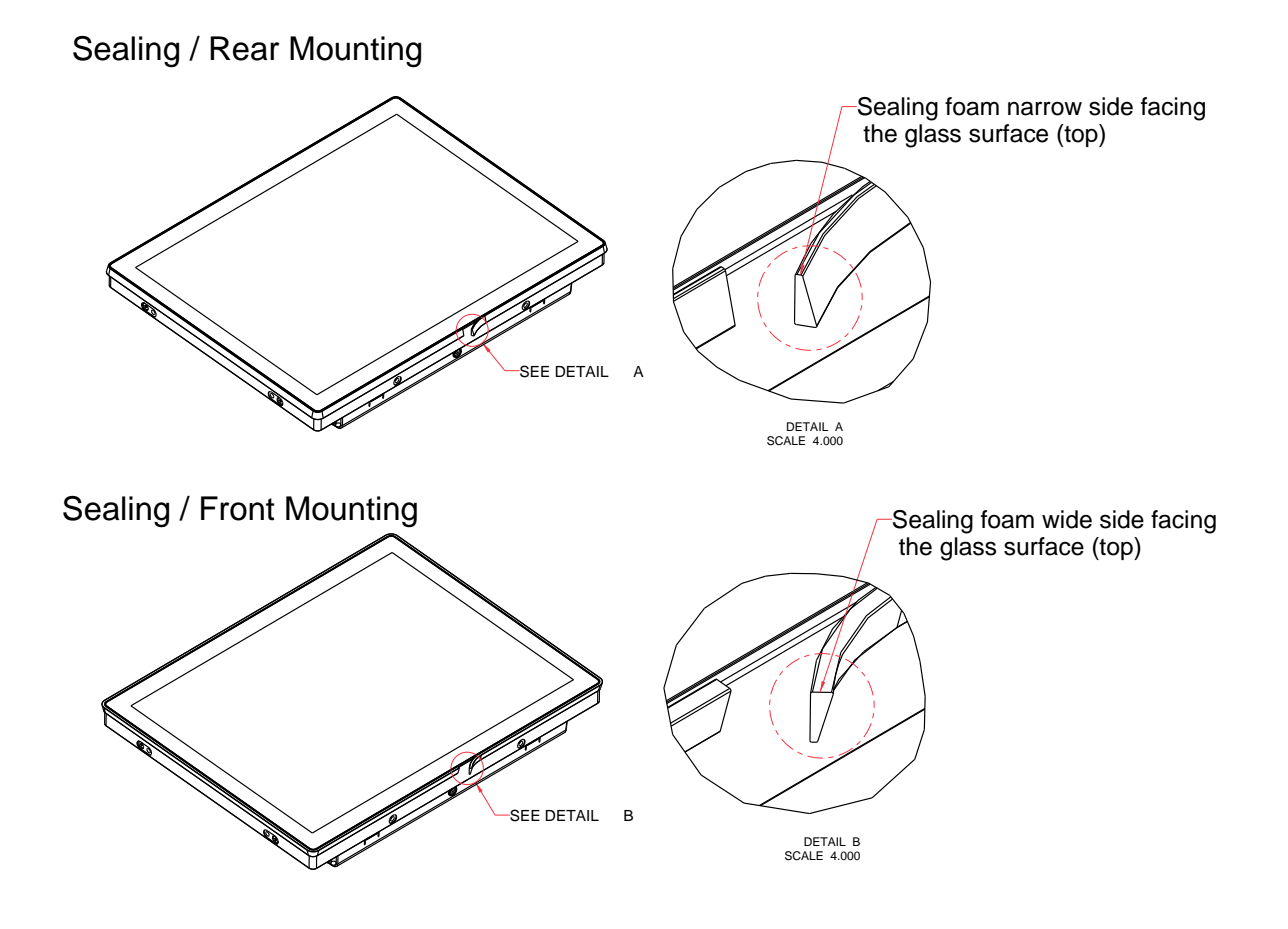

# **Connecting the Display (Figure 10.1)**

#### **To setup this display, please refer to the following figure and procedures.**

- 1. Be sure all equipment is turned off.
- 2. Connect the DC adapter to the power connector on the monitor and the other end into an electrical outlet (10.1).
- 3. Connect the D-SUB cable from the display's VGA input connector to the D-SUB connector of your host computer and tighten the screws (10.1).
- 4. Connect the USB cable from the USB port of your display to the USB port (10.1) of your computer.
- 5. Configure the touch screen. Refer to the "Touch Screen Driver Installation" section on page 17.
- 6. Once the touch screen is configured, the monitor is ready for use.
- 7. Connect the remote control cable to RJ-Type port (10.1) (optional).

# **!** *Notice!*

*To ensure the LCD display works well with your computer, please configure the display mode of your graphics card to make it less than or equal to 1024 x 768 resolution and make sure the timing of the display mode is compatible with the LCD display.*

*We have listed the compatible "Video Modes" of your LCD display in the appendix (on page 17) for your reference.* 

*Don't connect telephone or internet cable to RJ-Type port. Adapter rating: 12Vdc 2.5A min., marked with LPS.*

**(Figure 10.1)**

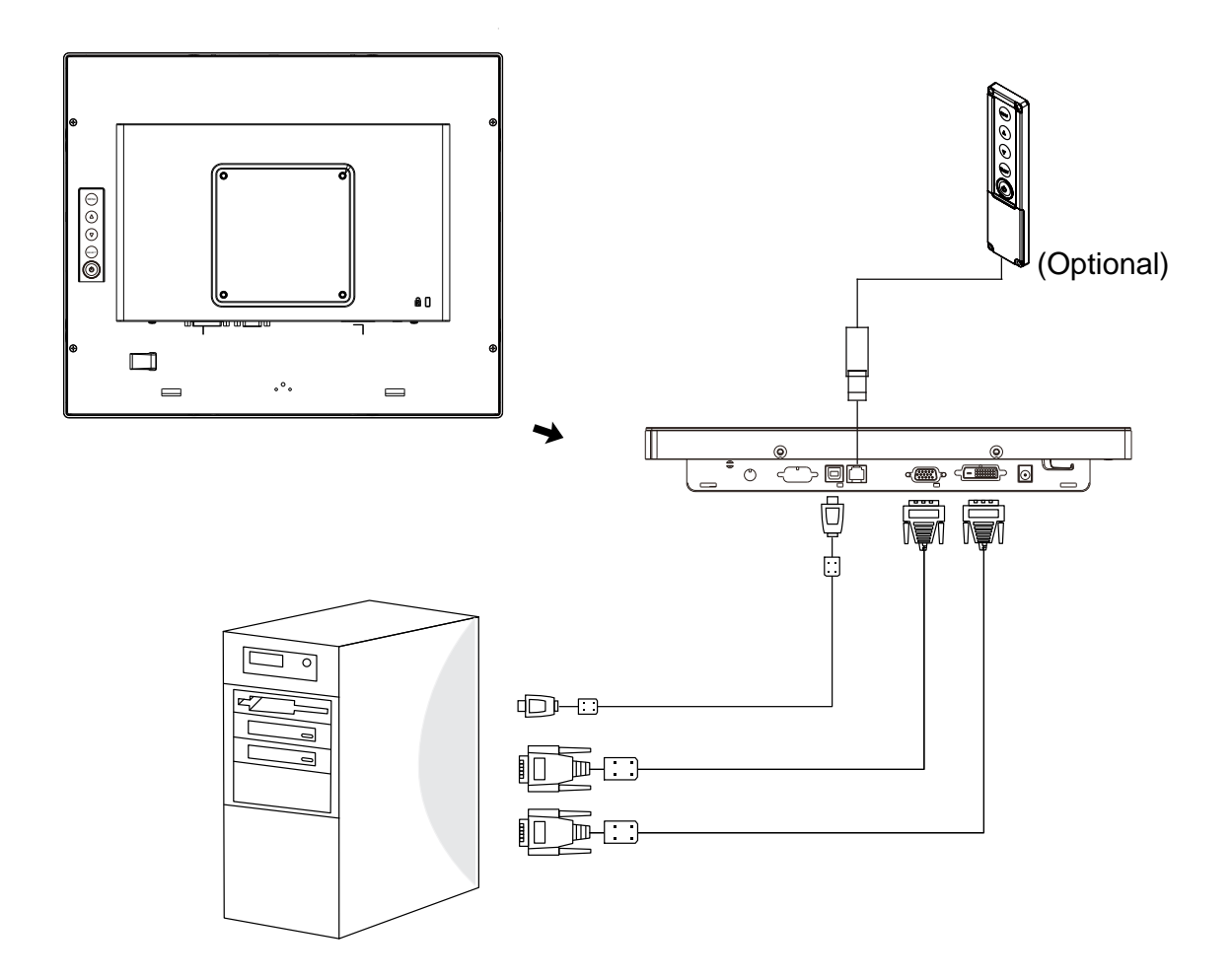

# **User Controls**

# **Back Panel Controls**

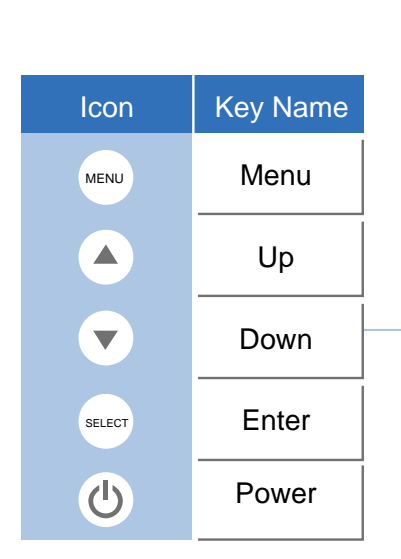

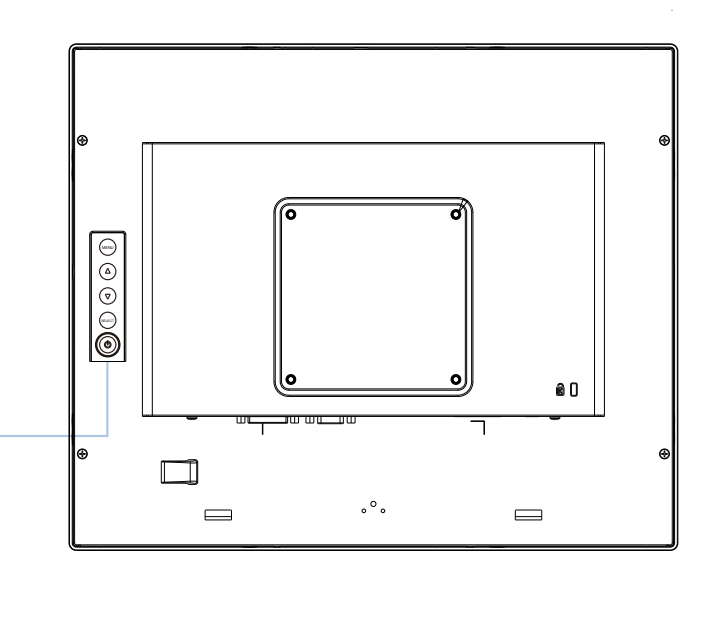

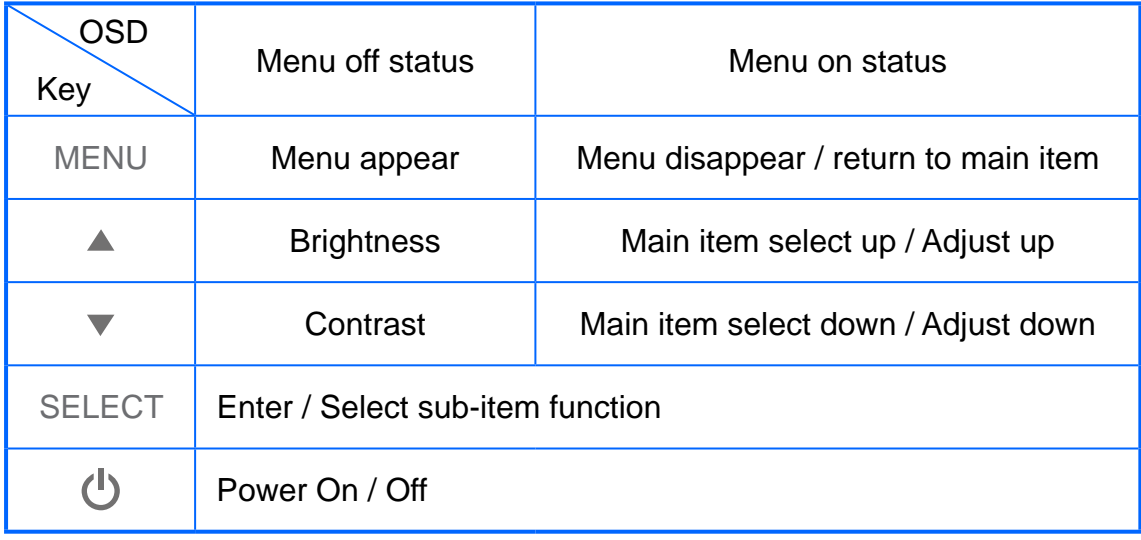

## **How to Use the OSD Menus**

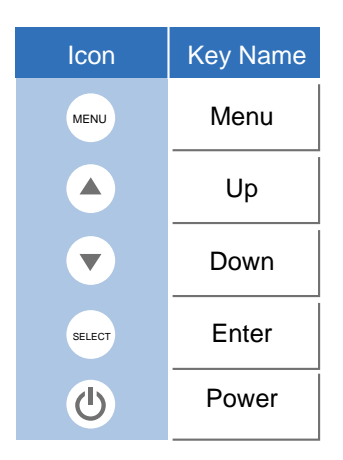

- 1. Press the "MENU" button to pop up the "on-screen menu" and press "Up" or "Down" button to select among the five functions in the main menus.
- 2. Choose the adjustment items by pressing the "Enter " button.
- 3. Adjust the value of the adjustment items by pressing the "Up" or "Down" button.
- 4. With the OSD menu on screen, press " Menu" button to return main menu or exit OSD.
- 5. The OSD menu will automatically close, if you have left it idle for a pre-set time.
- 6. To Lock the OSD / Power menu buttons, please follow the instructions below. (Please note: the monitor has to be turned ON with a valid signal pre-set)
	- (a.) Press "Menu" key , the OSD menu will pops upon display.
	- (b.) Press and hold the "Menu" key again with the OSD menu on the screen, the OSD menu will disappear. Then press the "Power" key 1 time while the menu key is still being pressed. The "Lock/Unlock" menu will appear for 3 seconds.
	- (c.) Use the "Enter" key to select OSD or Power setting then set at "Lock" by pushing the "UP" or "Down" button.
	- (d.) When the "UP" or "Down" button is released, the previous setting will be saved and exit the "Lock/Unlock" menu automatically.
- 7. To Unlock the OSD / Power menu buttons, please follow the instructions below. (Please note: the monitor has to be turned ON with a valid signal pre-set)
	- (a.) Press and hold the "Menu" key then press the "Power" key simultaneously, the "Lock/ Unlock" menu will appear for 3 seconds.
	- (b.) Use the "Enter" key to select OSD or Power setting then set at "Unlock" by pushing the "UP" or "Down" button.
	- (c.) When the "UP" or "Down" button is released, the previous setting will be saved and exit the "Lock/Unlock" menu automatically.

#### **Please note:**

- a. When the OSD Lock function is selected, this indicates that all the buttons except "power" button are now disabled.
- b. When the Power Lock function is selected, this indicates that the power key is disabled; user can not to turn off the monitor by "Power" key.

# **On-Screen Display Menus**

# **Main OSD Menu:**

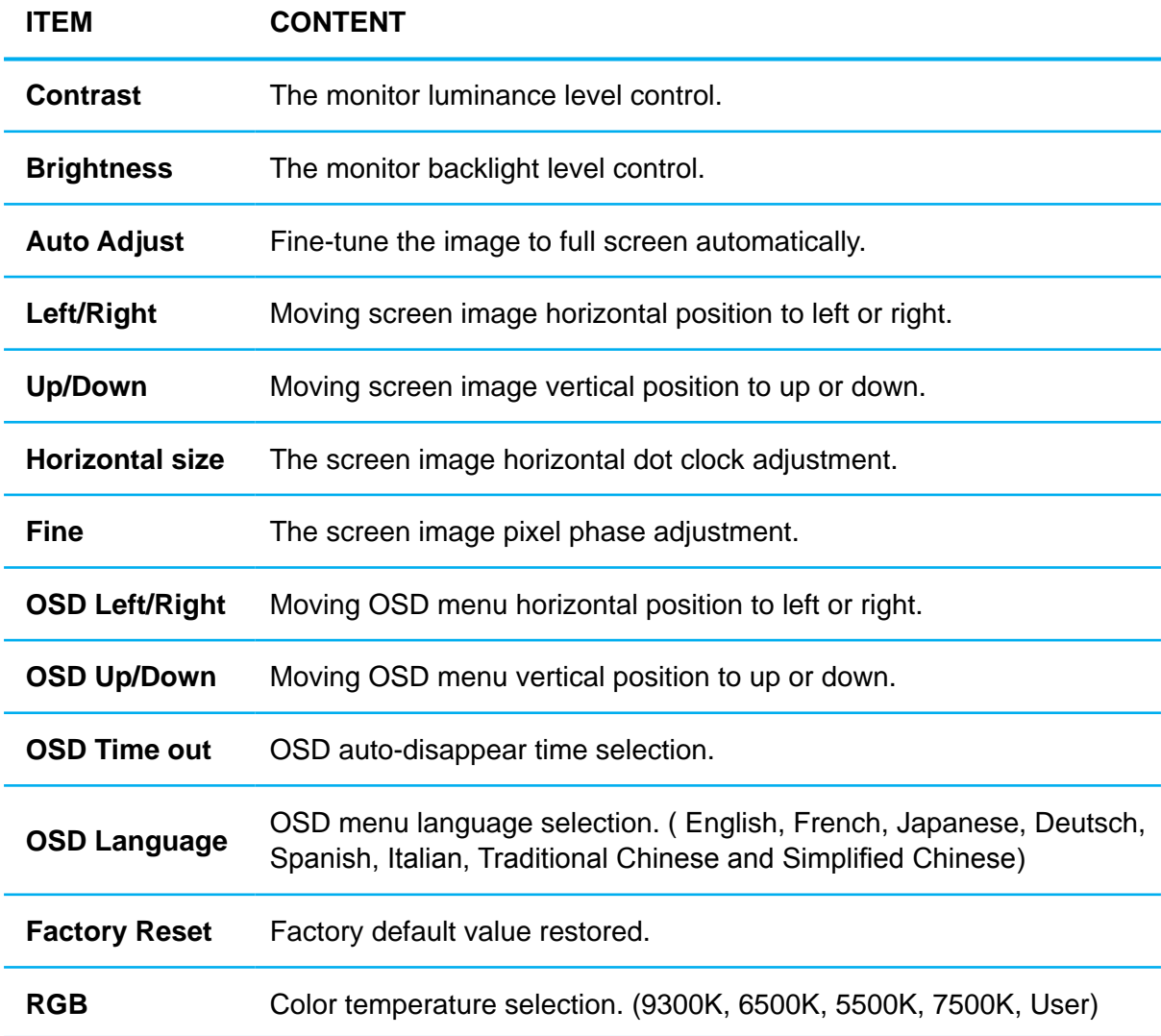

# **Appendix**

# **Troubleshooting**

If you are experiencing trouble with the LCD display, refer to the following. If the problem persists, please contact your local dealer or our service center.

#### *Problem: No image appears on screen.*

- ► Check that all the I/O and power connectors are correctly and well connected described in the "Installation" section.
- ► Make sure the pins of the connectors are not crooked or broken.

#### *Problem: Partial Image or incorrectly displayed image.*

- ► Check to see if the resolution of your computer is higher than that of the LCD display.
- ► Reconfigure the resolution of your computer to make it less than or equal to 1280 x 1024.

#### *Problem: Image has vertical flickering line bars.*

- ► Use "Fine" to make an adjustment.
- ► Check and reconfigure the display mode of the vertical refresh rate of your graphic card to make it compatible with the LCD display.

#### *Problem: Image is unstable and flickering*

► Use "Fine" to make an adjustment.

#### *Problem: Image is scrolling*

- ► Check and make sure the VGA signal cable (or adapter) is securely connected.
- ► Check and reconfigure the display mode of the vertical refresh rate of your graphics card to make it compatible with the LCD display.

#### *Problem: Vague image (characters and graphics)*

 ► Use "Fine" to make an adjustment. If this problem still exists, use "Horizontal size" to make an adjustment.

# **Warning Signal**

If you see warning messages on your LCD screen, this means that the LCD display cannot receive a clean signal from the computer graphics card.

Below are the three kinds of Warning Signal. Please check the cable connections or contact your local dealer or our service center for more information.

## **No Signal**

This message means that the LCD display has been powered on but it cannot receive any signal from the computer graphics card. Check all the power switches, power cables, and VGA signal cable.

## **Going to Sleep**

The LCD display is under the power saving mode. In addition, the LCD display will enter power saving mode when experiencing a sudden signal disconnecting problem. The monitor can be activated by pressing any keyboard, triggering the mouse or touching the screen.

## **Out of Range**

This message means that the signal of the computer graphic card is not compatible with the LCD display. When the signal is not included in the "Video Modes" list we have listed in the Appendices of this manual, the LCD monitor will display this message.

# **Product Dimensions**

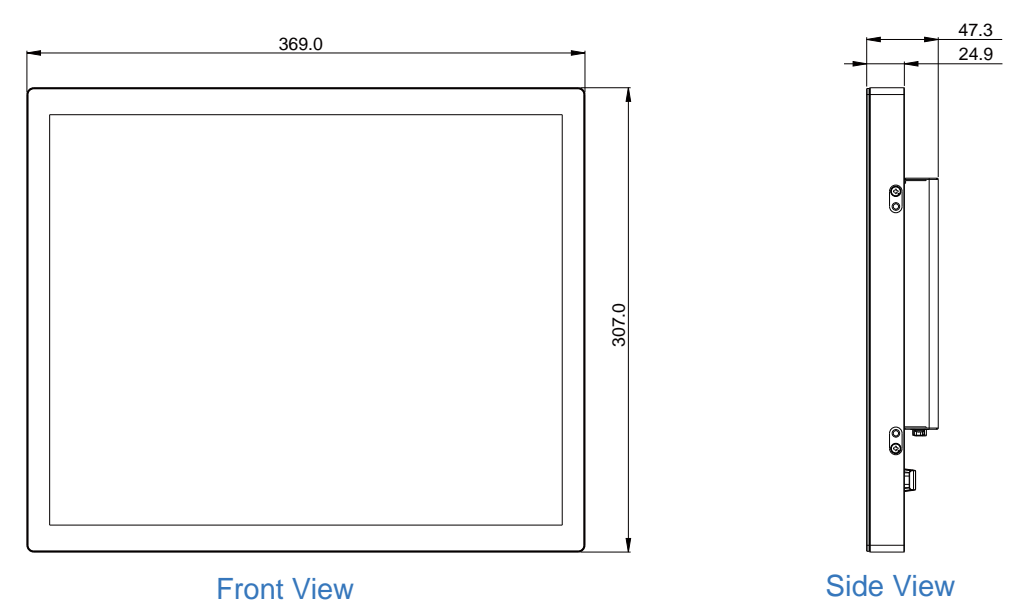

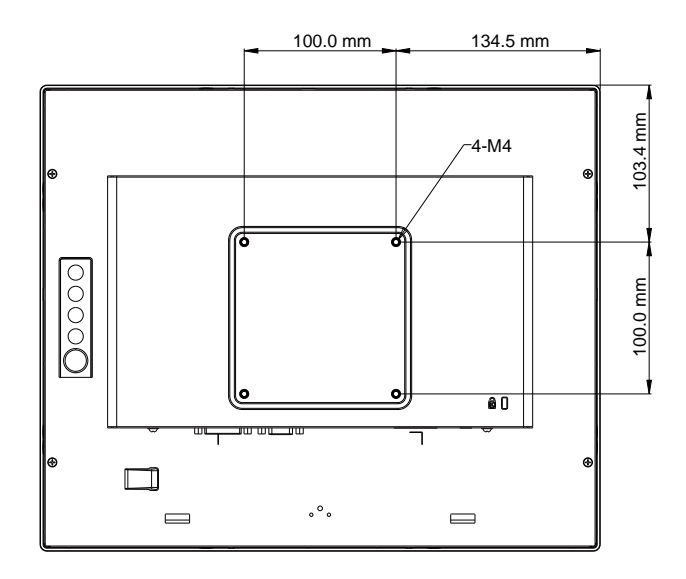

Back View

# **Compatibility Modes**

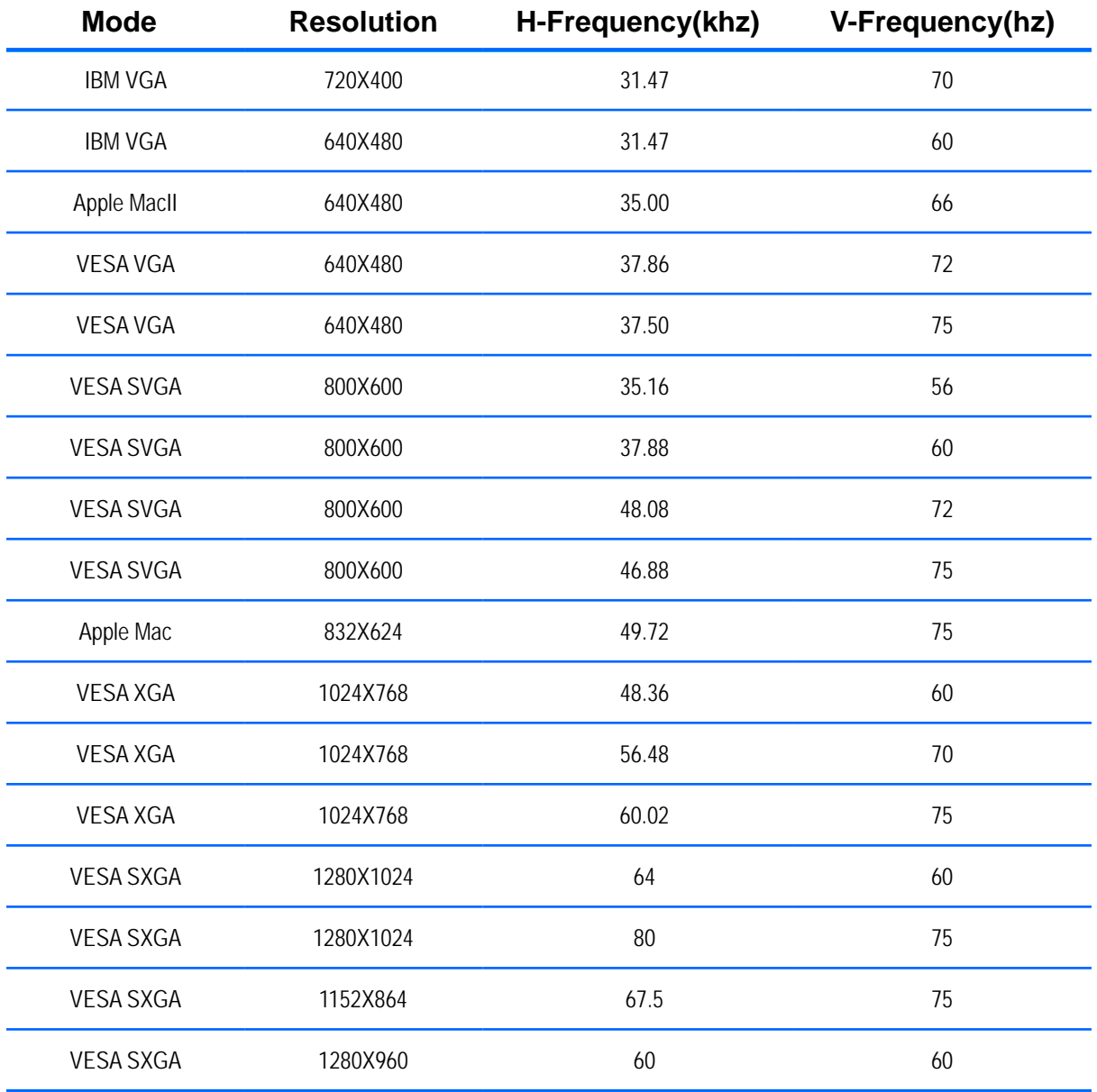

# **Touch Screen Driver Installation**

The LCDSLIM 17'' FP is available with USB connections. The touch driver is located on the enclosed CD-ROM for these operating systems: Windows® 7/8, VISTA, XP, 2000, CE, XP Embedded, Linux Kernel 2.6.x (32 bit & 64 bit), Apple® Mac OS. (Windows 7/8 Multi touch without driver)

#### **Please Note:**

- 1. The LCDSLIM 17'' FP is Microsoft® Windows® HID (Human Interface Device) compatible if you use the USB touch screen interface. No additional software driver is required for general operation of the touch screen. A calibration tool can be installed for improved touch position accuracy. See "Optional Calibration Tool Install" section for more information.
- 2. For LCDSLIM 17'' FP, the system requires 15 seconds for Windows 7/8 to install/uninstall the touch drivers while turning power on/off or plugging/unplugging USB cable.

## **Optional Calibration Tool Install:**

Calibrating the touch screen in Windows 7/8:

- 1. Tap the Start button, Control Panel and then Hardware and Sound.
- 2. Under Tablet PC Settings, tap Calibrate the screen for pen or touch input.
- 3. On the Display tab, under Display options, tap Calibrate and then Yes to allow the program to make changes.
- 4. Follow the on-screen instructions to calibrate the touch screen.

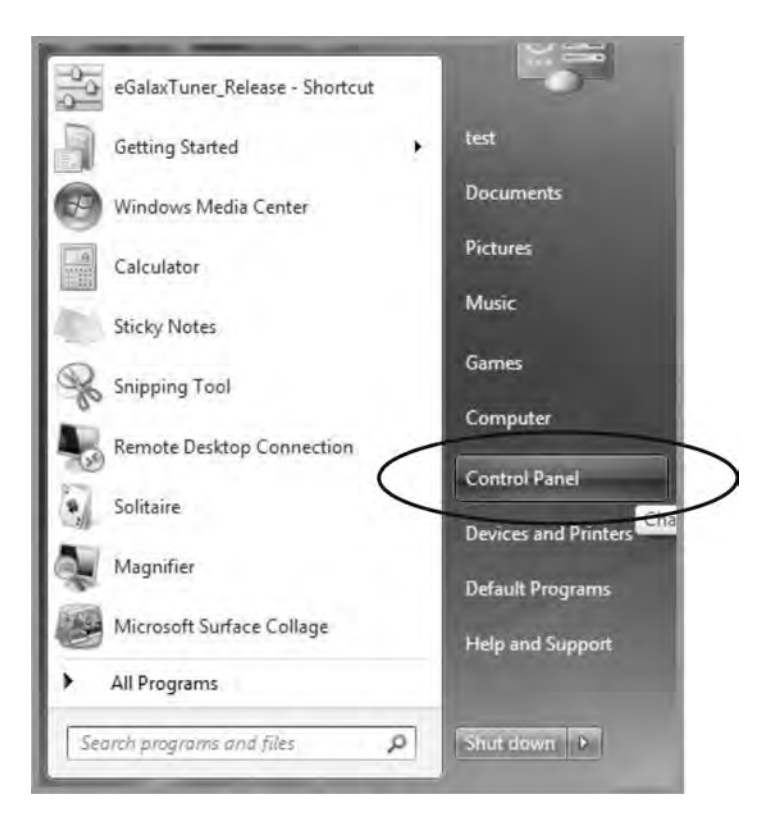

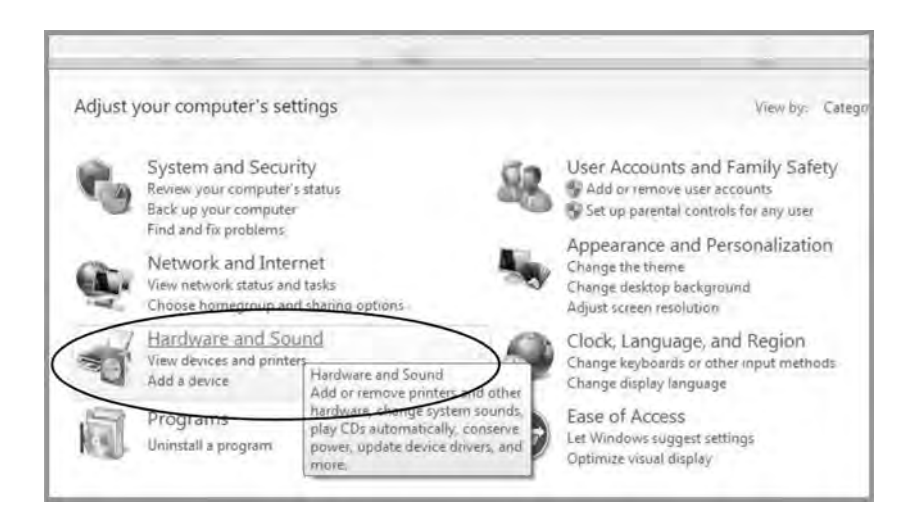

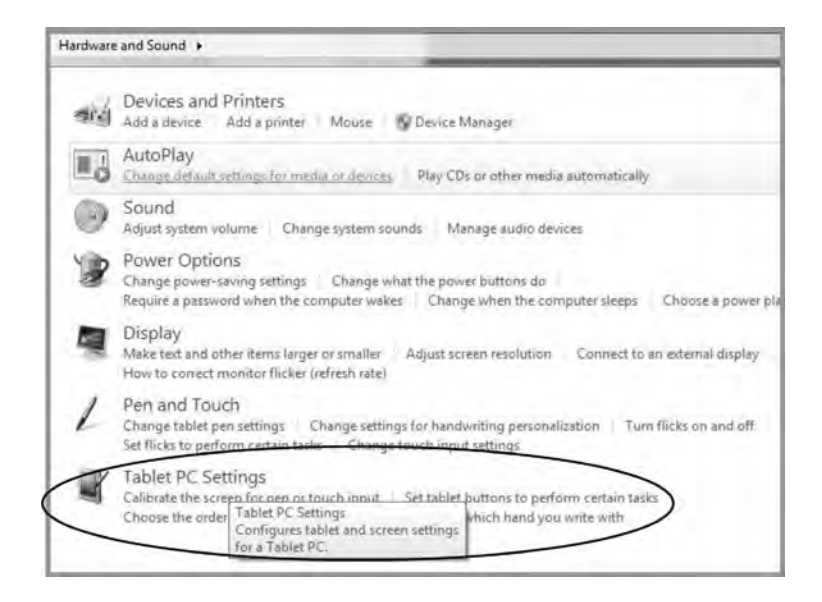

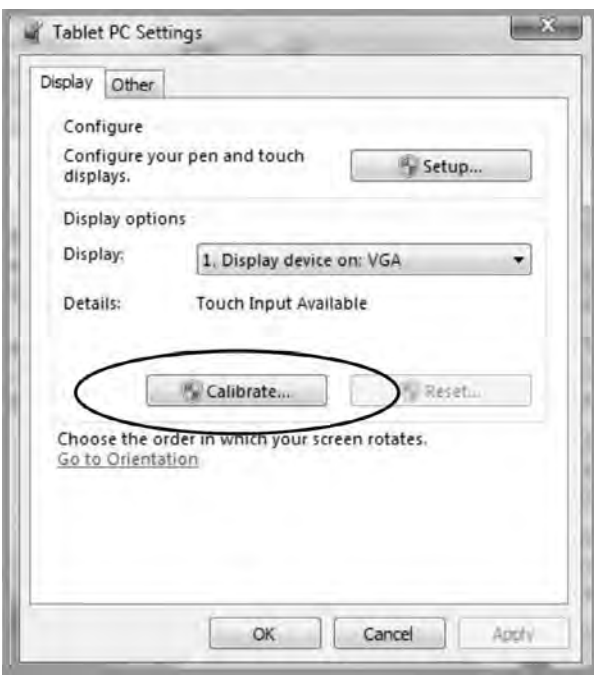

## **Driver Install Instructions:**

### **If you are using a PC running Windows® 7/8, VISTA, XP, 2000, follow the instructions below:**

- 1. Power on the PC.
- 2. Be sure the USB cable is connected from the PC to the LCD display.
- 3. Open the CD-ROM.
- 4. Follow the step-by-step instructions as shown on the pop-up windows.

### **If you are using a PC running Windows® XP Embedded, follow the instructions below:**

### **Express:**

- 1. Power on the computer.
- 2. Make sure that the USB cable is connected to the computer.
- 3. Be sure that your EWF is disabled. If your EWF is enabled, please disable the EWF by using the EWF Manager command.
- 4. Once the EWF is disabled click on the XP driver on the CD-ROM and follow the step-by-step instructions as shown on the pop-up windows.

### **Custom:**

- 1. Power on the computer.
- 2. Make sure that the USB cable is connected to the computer.
- 3. Follow the step-by-step instructions found in the folder file on the CD-ROM.

### **If you are using a PC running Windows® CE, follow the instructions below:**

- 1. Power on the computer.
- 2. Make sure that the USB cable is connected to the computer.
- 3. Using Platform Builder, build an image file by following the step-by-step instructions found in the folder file on the CD-ROM.

### **If you are using a PC running Linux Kernel 2.6.x (32 bit & 64 bit) or Apple® Mac OS, follow the instructions below:**

- 1. Power on the computer.
- 2. Make sure that the USB cable is connected to the computer.
- 3. Follow the step-by-step instructions found in the folder file on the CD-ROM.